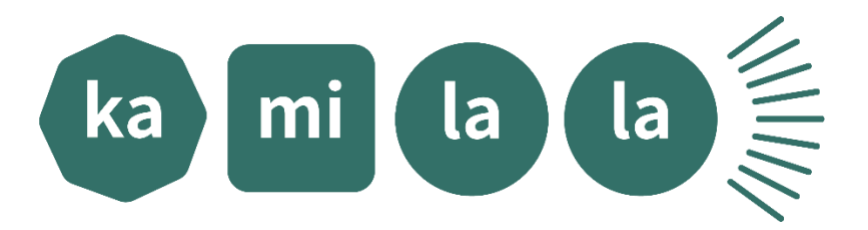

**Dans le cadre du Concours Kamishibaï plurilingue, nous numérisons les kamishibaïs, afin de les diffuser largement pour une lecture en ligne.** 

**Voici donc un petit guide pour réaliser la numérisation de kamishibaïs plurilingues, alors**… **à vos souris !** 

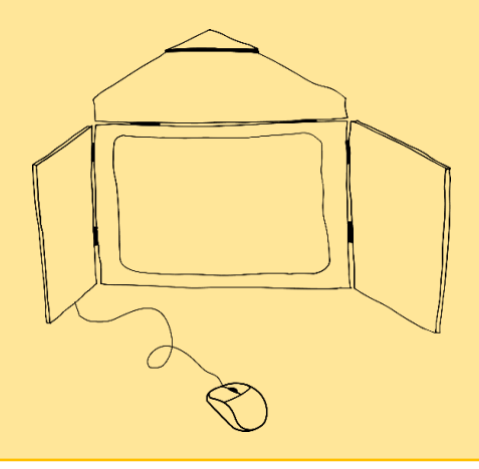

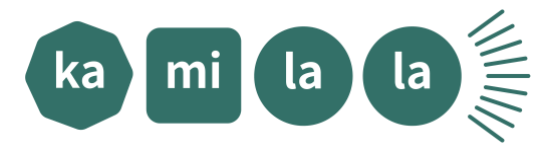

# **Numériser un kamishibaï plurilingue étape par étape !**

#### **Etape 1 : Scanner**

Après avoir reçu un kamishibaï plurilingue sur des feuilles au format A3, scannezle entièrement.

Attention, pour obtenir des images de grande qualité scannez le kamishibaï en **600PP** (pixel par pouce).

Au moment de vérifier vos scans pensez à renommer les fichiers ainsi : image 1, texte 1 etc. Ainsi, vous ne perdrez pas de temps lors de la mise en page !

**Etape 2 : Mettre en page le PowerPoint du kamishibaï à lire** Vous allez désormais mettre en page le kamishibaï sur PowerPoint. Pour cela, téléchargez le fichier « Format PTT kami à lire » (image 1). Ouvrez-le.

Image 1 :

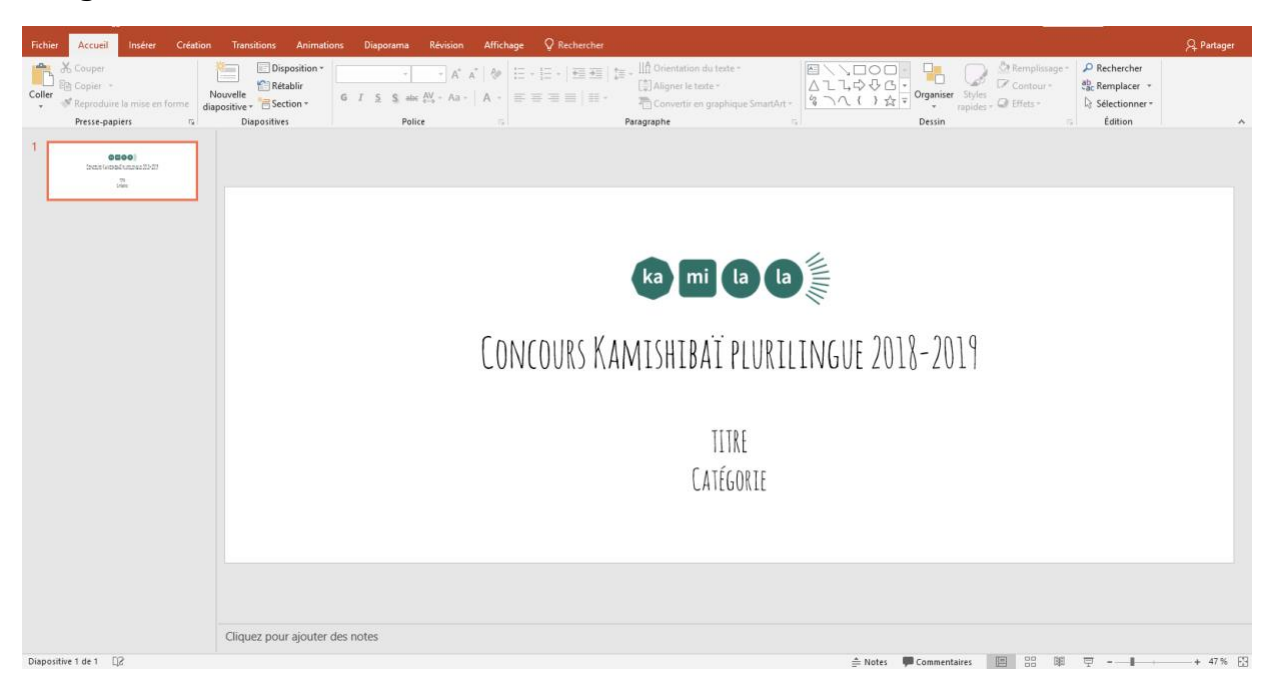

Sur la première page (image 1), commencez par remplacer le logo Kamilala par votre logo personnalisé (logo Kamilala + votre logo) : cliquez sur la zone

> **Kamilala [www.kamilala.org](http://www.kamilala.org/)**

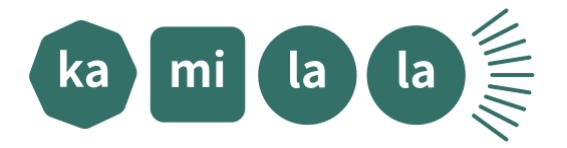

du logo Kamilala et supprimez-le. Puis allez dans : Insérer > image > sélectionnez votre fichier logo où vous l'avez rangé > ouvrir (image 2). Placez l'image en haut de la page, où était placé le logo Kamilala. Ajustez la taille si nécessaire.

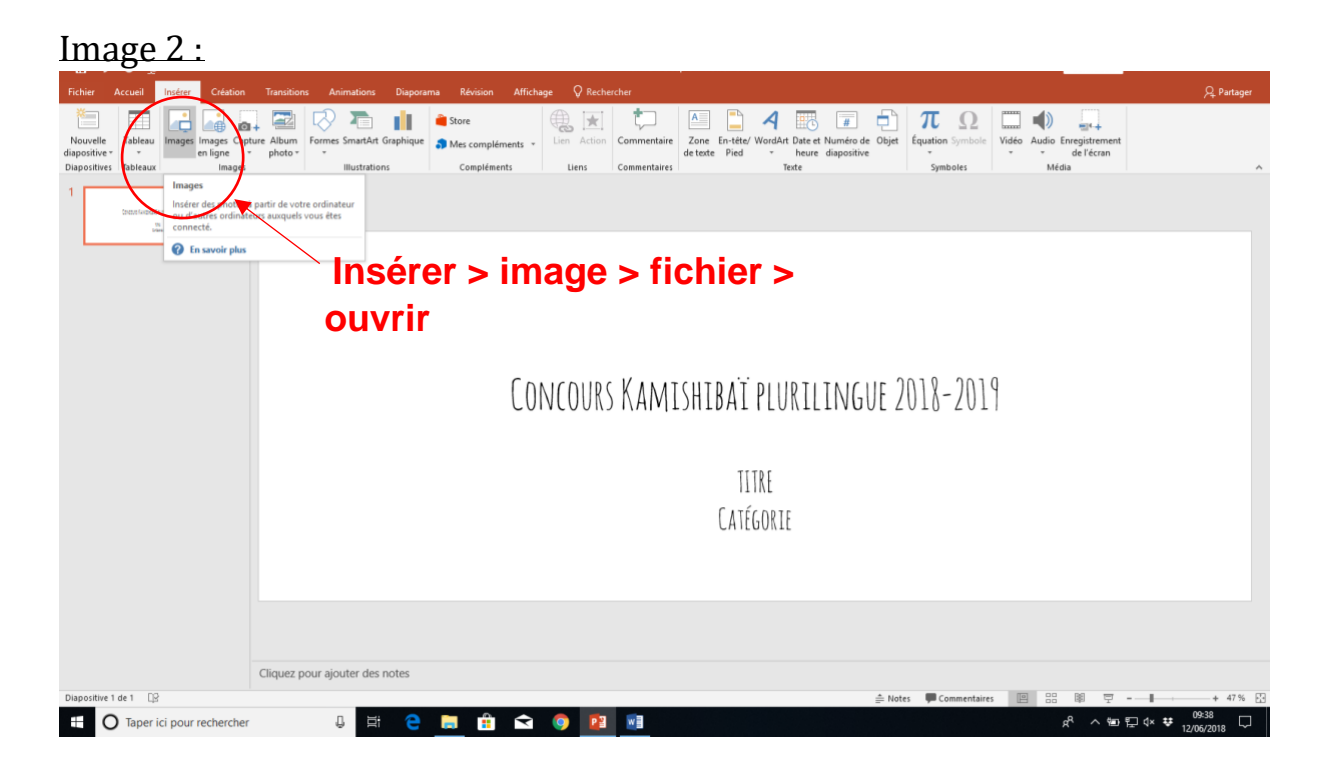

Indiquez le titre du kamishibaï et la catégorie (3-6 ans,

Ensuite, commencez la mise en page. Pour cela, ajoutez une diapositive : Accueil > nouvelle diapositive (Image 3).

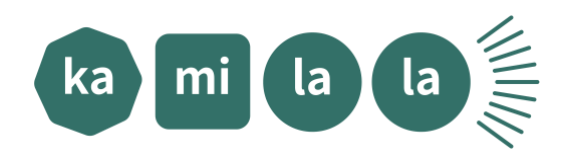

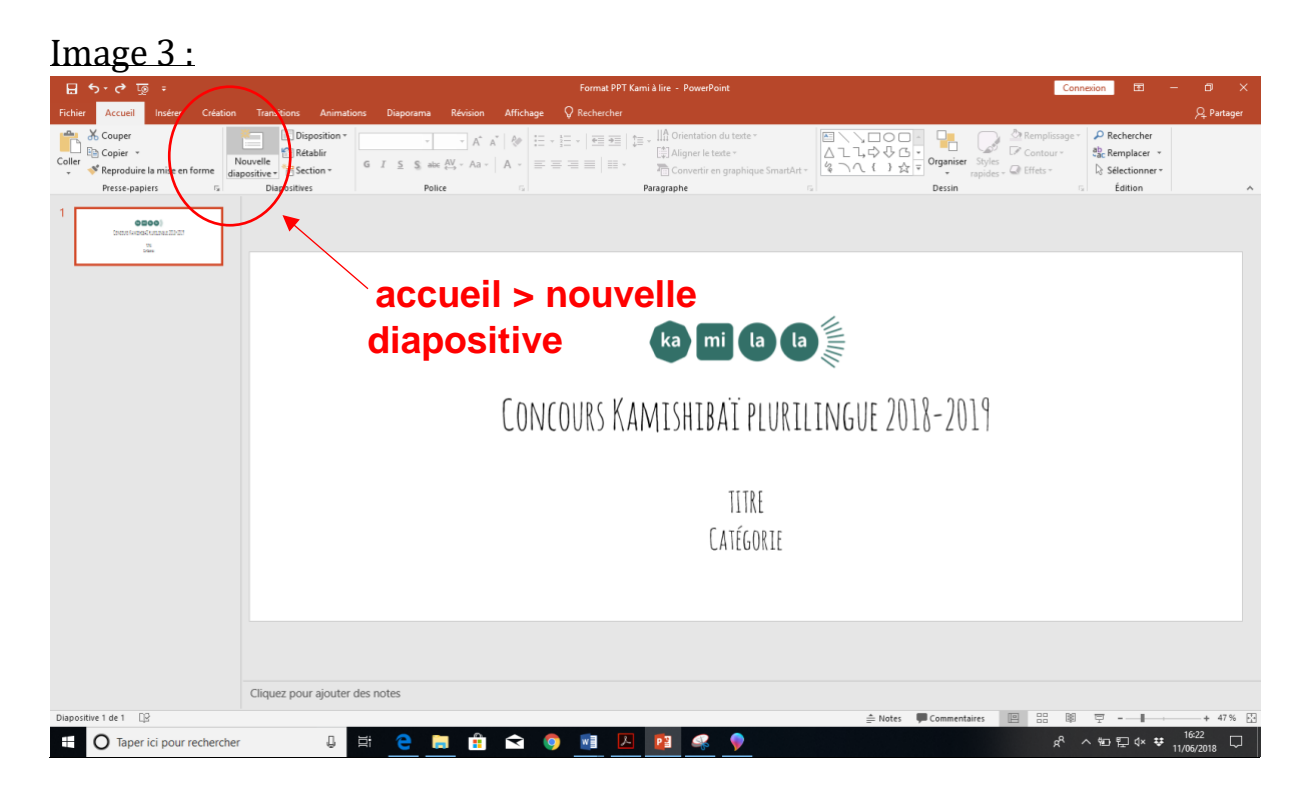

Puis, téléchargez la première image de votre kamishibaï et le texte qui lui correspond. Allez dans : Insérer > image > fichier ou vous avez rangé votre kamishibaï > sélectionnez la planche 1 et le texte 1 > ouvrir. (Image 4)

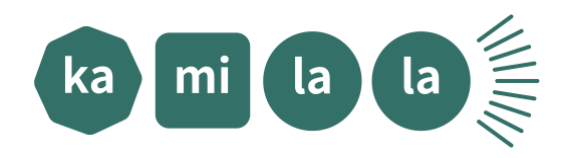

#### Image 4 :

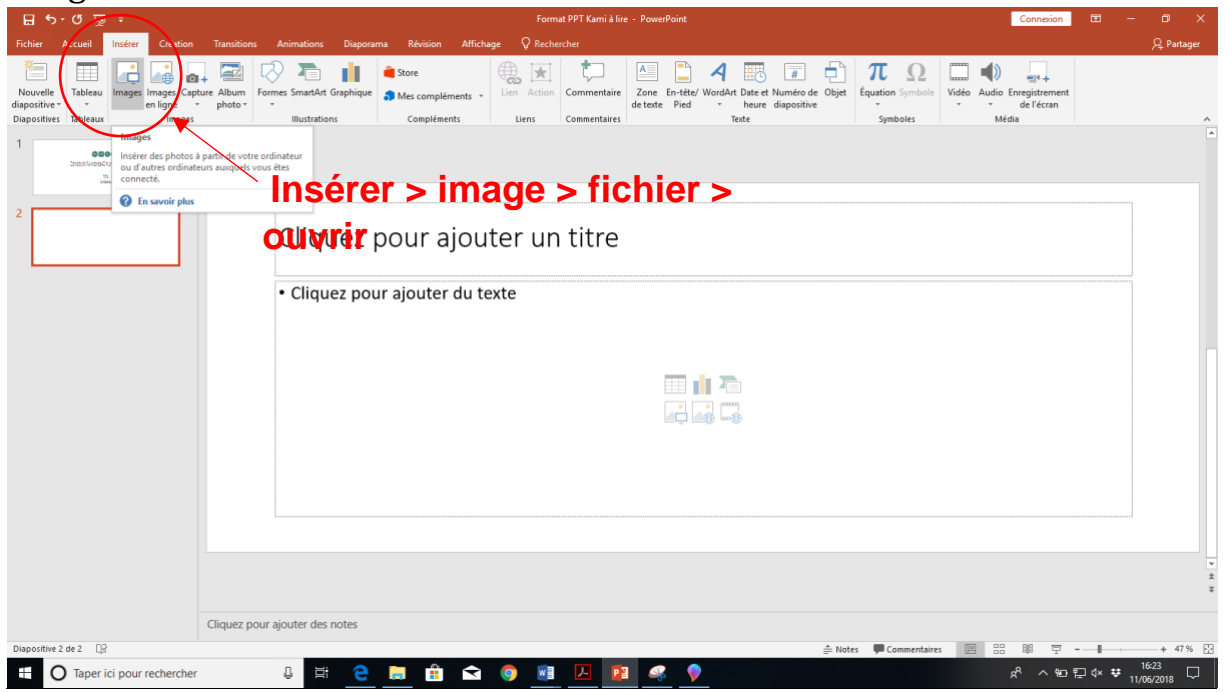

Les images apparaissent alors sur le PowerPoint. Vous allez sans doute devoir ajuster l'image pour qu'elle rentre bien dans le cadre du format que nous vous avons transmis. Pour cela vous pouvez la rogner ou l'agrandir selon votre situation. (Image 5)

Concernant le texte, attention : faites-en sorte qu'il soit lisible : **police 12 minimum** et centré : il doit occuper tout l'espace.

Attention à bien organiser la page comme suit : **l'image à gauche, le texte à droite**.

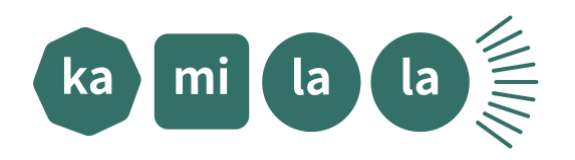

### Image 5 :

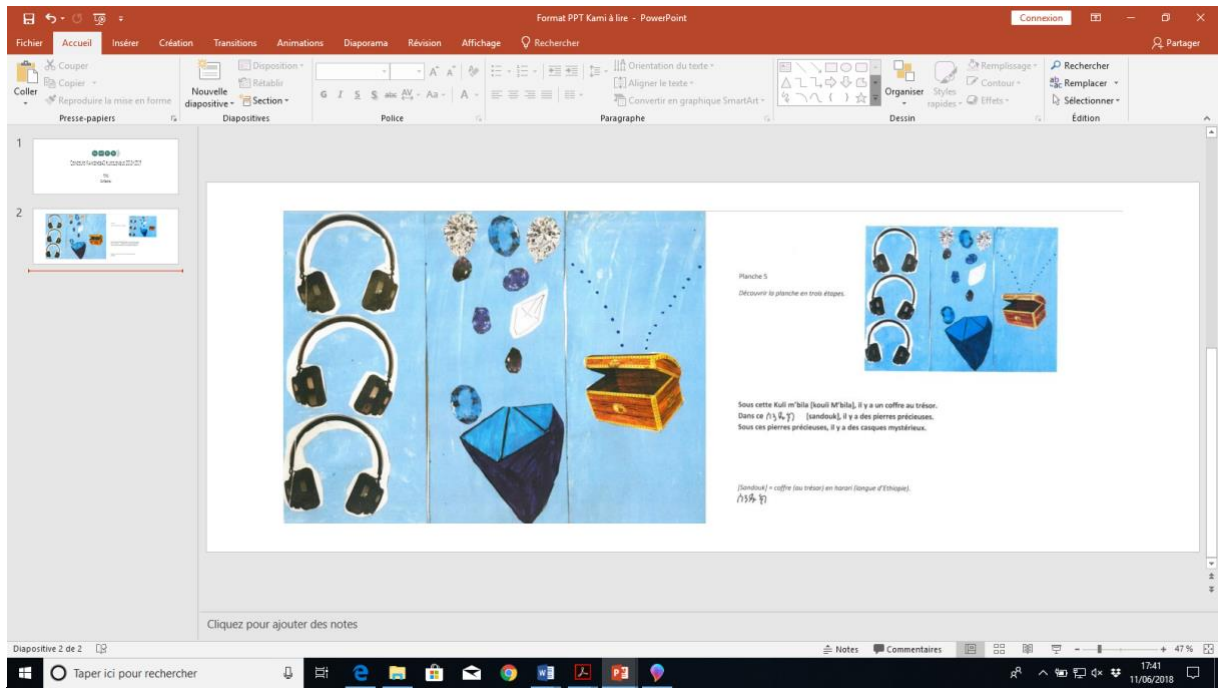

Créez une nouvelle diapositive et poursuivez la mise en page en répétant les mêmes opérations jusqu'à la fin de votre kamishibaï.

#### **Attention :**

- $\checkmark$  Cette version à lire sur l'ordinateur se lit comme un album, chaque texte doit être face à l'image qui lui correspond.
- $\checkmark$  Si une image n'a pas de texte, précisez le en écrivant face à l'image *(cette image n'a pas de texte)* pour être sûrs que c'est un oubli.

#### **Etape 3 : Enregistrer**

La mise en page est terminée ? Enregistrez votre kamishibaï en deux version :

- $\checkmark$  Une version PowerPoint
- $\checkmark$  Une version PDF

Nommez les fichiers au nom de votre kamishibaï.

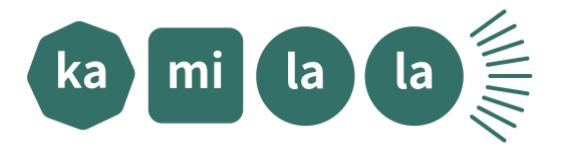

### **L'envoi**

Les fichiers sont trop lourds pour être envoyés par mail (+ de 25mo), il faudra les faire parvenir par wetransfer. Rendez-vous alors sur le site <https://wetransfer.com/> et suivez les instructions du site. C'est très simple et efficace !!

## **Merci !**